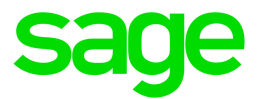

# Sage HRMS 2017

# U.S. Payroll Q1 2019 Release Notes

March 2019

This is a publication of Sage Software, Inc.

© 2019 The Sage Group plc or its licensors. All rights reserved. Sage, Sage logos, and Sage product and service names mentioned herein are the trademarks of The Sage Group plc or its licensors. All other trademarks are the property of their respective owners.

Last updated: March 20, 2019

## **Contents**

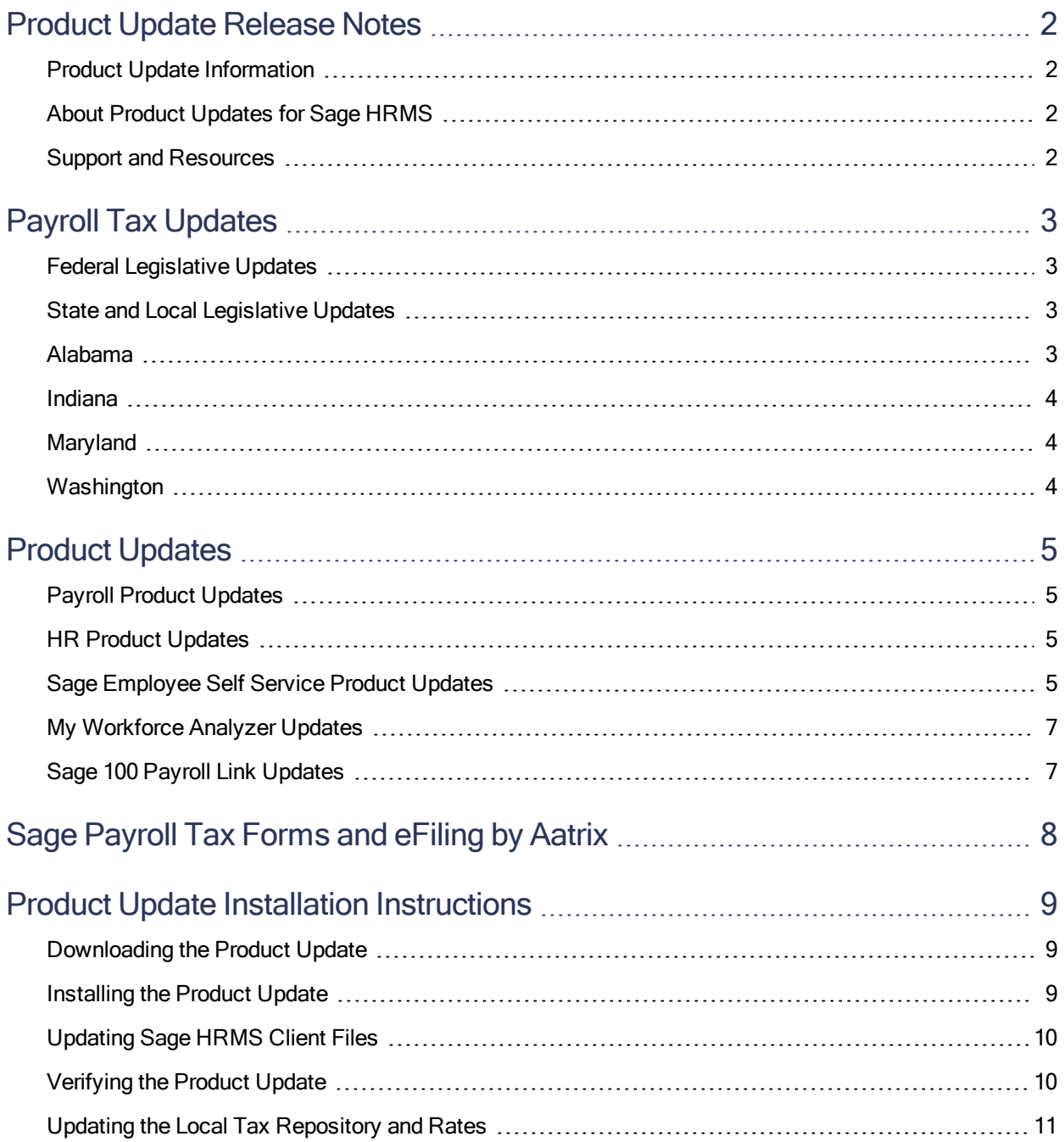

## <span id="page-3-0"></span>Product Update Release Notes

Important! All customers who update, maintain, and use Sage HRMS U.S. Payroll should read these release notes to obtain valuable information about changes to the software program and payroll legislative database.

### <span id="page-3-1"></span>Product Update Information

Product: Sage HRMS 2017 U.S. Payroll

<span id="page-3-2"></span>Version: Product Update Q1 2019

## About Product Updates for Sage HRMS

Sage HRMS Payroll product updates are cumulative. This means that supported taxes, rates, and forms, all previous updates for this product and version, and any hot fixes or patches previously released are incorporated into this update.

Note: Sage HRMS 2017 is the only product version that is currently supported. Product Updates and Quarterly Tax Updates are not available for earlier versions of Sage HRMS.

## <span id="page-3-3"></span>Support and Resources

Sage strives to provide you with the best help and support in the industry. If you have a question, we're here to help!

- Help and documentation: Many answers to common questions can be found in the help and documentation included with Sage HRMS. Visit <http://cdn.na.sage.com/docs/en/customer/hrms/documentation.htm> for more.
- Sage City: Visit [https://sagecity.na.sage.com](http://sagecity.na.sage.com/support_communities/sage_hrms/) for blogs, tips, and guidance specific to Sage HRMS.
- Customer Support: For additional articles and resources, visit the Sage Knowledgebase at [https://support.na.sage.com](https://support.na.sage.com/) or contact Customer Support at 800-829-0170 (U.S. and Canada). Please have your Sage Customer Number handy when contacting Support.

## <span id="page-4-0"></span>Payroll Tax Updates

<span id="page-4-1"></span>The following federal, state, and local tax changes are included in this update.

## Federal Legislative Updates

<span id="page-4-2"></span>There are no federal legislative updates with this release.

## State and Local Legislative Updates

This section lists state and local legislative updates available with this release. If a state or locality is not listed in this section, there are currently no tax updates or product modifications for that state or locality.

Note: Sage HRMS U.S. Payroll includes some system-supported State Disability Insurance (SDI) codes, which are updated automatically (for example, with rate changes) when you install product updates. To use these codes, your SDI codes must match the system-supported codes.

If you use custom tax codes to capture SDI taxes, note the following:

- If your codes match the system-supported tax codes, you should review the tax code setup before processing payroll.
- If your codes do not match the system-supported tax codes, you can switch to using the systemsupported codes. To do this, you must deactivate your custom tax codes, and then set up the system-supported tax codes.
- Regardless of whether or not your codes match the system-supported tax codes, you must follow your existing procedures for reporting and filing SDI taxes as custom taxes.

Information about changes to specific system-supported SDI codes is included in the sections for the related states.

### <span id="page-4-3"></span>Alabama

Effective December 31, 2018, the following local tax has been expired:

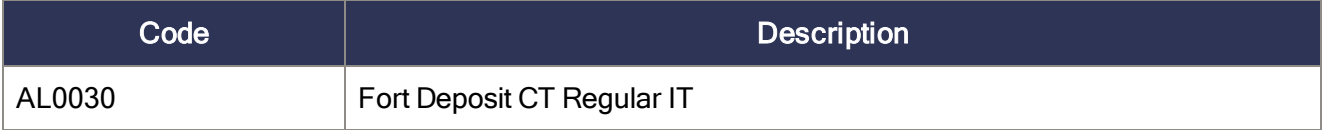

## <span id="page-5-0"></span>Indiana

For quarterly reports, you are now required to report additional information for employees. For each employee:

- On the Employee Supplemental Information window, specify a code in the Occupational Code field.
- <span id="page-5-1"></span>• If an employee is a part time worker, select the Part-time Worker option on the Pay tab of the Employee Payroll window.

## Maryland

<span id="page-5-2"></span>Maryland withholding tables and instructions have been updated for 2019. Refer to the state publication for more details.

## **Washington**

A new Washington Paid Family and Medical Leave plan will be effective January 1, 2020. However, premiums are effective January 1, 2019.

For more information, including details about setting up deduction codes, see Sage Knowledgebase article [95277](https://support.na.sage.com/selfservice/viewdocument.do?externalId=95277).

## <span id="page-6-0"></span>Product Updates

<span id="page-6-1"></span>The following product updates are included with this release.

## Payroll Product Updates

<span id="page-6-2"></span>This update does not include any new features or improvements to payroll.

## HR Product Updates

The following new features and improvements are included with this update to Sage HRMS.

#### Displaying attachments in ESS

When an attachment file is selected on the **Employee Attachments** detail page, you can now select the new Display in Employee Self Service check box to have that attachment display in ESS. The table on the Employee Attachments summary page now has the Displayed in Employee Self Service column to show either Yes or No for each attachment.

#### Labeling reports in process maps

<span id="page-6-3"></span>When a report is added to the Payroll Process map, it now includes the word "Report" at the end of the title.

## Sage Employee Self Service Product Updates

The following new features and improvements are included with this update to Sage Employee Self Service.

#### Organization chart

Employees can now view an enhanced organization chart by selecting **Employment > Organization** Chart. The chart shows their supervisor, manager, and direct reports.

#### Profile picture

On their Personal Profile page, employees can now upload their profile picture.

#### Company Phone List

You can now click an email address in the **Company Phone List** to send an email to that person.

The Company Phone List can include an employee's personal information (alternative email address, home and cell phone number, page number, and fax number from their **Personal Profile** and **Phone** pages) if the employee chooses to display it and if enabled by the system administrator for the employer.

The Related Links area of the Company Phone List now has a link to the Organization Chart.

#### **Attachments**

If enabled by the system administrator for the employer, employees can now access the new Attachments page (using **Employee > Personal > Attachments**) to see a list of attachments from Sage HRMS and then preview them.

#### Mobile access to My Menus

If the system administrator creates links for My Menus on the Create Custom Menu page and sets the security to View, employees will now be able to view the My Menus selection on the mobile page of ESS.

#### Time off requests

When a manager receives an email with a time off request (or a change to a time off request), the Subject line now shows the name of the employee making the request. The email also includes a calendar attachment that the manager can click to add the time off event to their calendar. If the manager approves the request, the employee also gets an email message with a calendar attachment for their calendar

Managers will now be able to see employee's time off even if that employee has not created a logon in ESS.

#### Two factor authentication

On the Logon Setup page, the system administrator can now select the Enable Two Factor Authentication check box. Employees will then need to answer their security question correctly to log into ESS.

#### Reversed transactions

Previously, if a check was reversed, it still appeared in an employee's Pay History. The System Setup page now contains the Display Reversed Transactions in Pay History item. If the system administrator selects No, the original and reversed checks in an employee's Pay History are hidden. If the system administrator selects Yes, the original and the reversed checks appear together in an employee's Pay History.

#### Mail relay

On the System Setup page, the system administrator can now select the Mail Relay check box to have the email address entered for System E-mails Sent From used for the mail relay.

#### **Messages**

In the Sage 100 Payroll Setup window, if you click the Employee Tax Info button but there is a Sage 100 Payroll in process, a warning message displays. You can still save the tax changes.

If your integrated product (such as Sage 100) has an expired subscription, an error message displays and you cannot access that integrated product.

#### Open Enrollment

<span id="page-8-0"></span>The Benefit Administrator can now delete an Open Enrollment that has a status of Updated.

## My Workforce Analyzer Updates

<span id="page-8-1"></span>This update does not include any new features or improvements to My Workforce Analyzer.

## Sage 100 Payroll Link Updates

This update does not include any new features or improvements to Sage 100 Payroll Link.

## <span id="page-9-0"></span>Sage Payroll Tax Forms and eFiling by **Aatrix**

Sage Payroll Tax Forms and eFiling by Aatrix is a feature included with Sage HRMS. This functionality provides updated reports and forms at no cost and enables you to fill out and file tax forms electronically for a fee.

To begin using tax forms with Sage Payroll Tax Forms and eFiling by Aatrix, open one of the tax forms available in Payroll > Government Reports > Federal Tax Filing or State Tax Filing. You will be prompted to register your organization with Sage Payroll Tax Forms and eFiling by Aatrix. After registering, you have the option to enroll your company (or companies) in the eFiling service.

For a detailed overview and a price structure of the Sage Payroll Tax Forms and eFiling by Aatrix options, visit our website here:

<https://partner.aatrix.com/partners/sagehrms>

## <span id="page-10-0"></span>Product Update Installation Instructions

Follow the instructions in this section to download, install, apply, and verify this Product Update.

#### Before you start:

- Back up your data.
- <span id="page-10-1"></span>• Make sure all users have exited the program.

### Downloading the Product Update

#### To download the update:

- 1. Visit the Sage Knowledgebase at [https://support.na.sage.com](https://support.na.sage.com/), click Log on, and then log on to the site.
- 2. In the Support by product section, click Select your product, and then click more products.
- 3. Under Sage HRMS, click your product and version.
- 4. In the Latest updates section, click an update to download.
- <span id="page-10-2"></span>5. In the article, click Download Now to launch the Sage Download Manager, or click the direct download link to download the executable file.

## Installing the Product Update

#### To install the Product Update:

Note: You should launch the product update on the server where Sage HRMS is installed.

- 1. To launch the installation program, right-click the Product Update file and run as administrator, or as the current user with administrator rights.
	- If applicable, make sure the Protect my computer and data from unauthorized program activity check box is not selected.
	- If there is no option to run as administrator, log on as an administrator, and then double-click the Product Update file.

Tip: Depending on your security system, you may need to right-click on the installation file and select Unblock.

- 2. After the InstallShield Wizard determines requirements, click **Next** to resume installing the Product Update.
- 3. Click Finish to finish the installation.
- 4. Click Update.
- 5. Click Yes. The system starts the installation.
- 6. Follow the instructions on the windows that follow, and then click Finish.
- <span id="page-11-0"></span>7. Open the Sage HRMS Client. A message prompts you to continue.

## Updating Sage HRMS Client Files

#### To update Sage HRMS Client files:

- 1. Right-click on the Sage HRMS Client program and select Run as administrator to initiate the file update process.
- 2. Click OK to proceed and update your files.

A message displays that Sage HRMS could not detect the current version of one or more Payroll modules.

- If you have administrator privileges, click Yes to install the Payroll modules now.
- If you do not have administrator privileges, click No, and then contact your system administrator to proceed with the installation.

<span id="page-11-1"></span>When installation of the Payroll modules is complete, you may be prompted to restart Sage HRMS.

## Verifying the Product Update

After the update is complete, you can confirm that the update was installed successfully by selecting Help > About Sage HRMS and verifying that the version number corresponds with the version of the update .exe file.

You can also verify the latest tax update is applied to your system by selecting **Payroll > Process Payroll >** Calculate Payroll and the Tax Version listed on the window should display the date: March 31, 2019.

Tip: Now is a good time to update your Sage HRMS Payroll sample data. After installing the Product Update, the next time you log in to your Sample Data, you will be prompted to update files again. Click OK to proceed and update your sample data files.

## <span id="page-12-0"></span>Updating the Local Tax Repository and Rates

This section applies only if you use local tax codes in U.S. Payroll.

#### To update the local tax repository and rates:

- 1. After the Product Update is complete, log in to Sage HRMS.
- 2. On the Local/Other Tax Codes window, click the Install Repository button to update all of the local tax rates in the system.
- 3. When you receive the prompt "Install Repository completed. Do you want to continue updating company level local tax records with information from the local repository?":
	- Click Yes to automatically update the company rates for all local taxes, or
	- Click No if you prefer to select each local tax individually and click the Update button for each one in order to apply the rate changes. This gives you the opportunity to validate rates before and after the changes.

Note: If you click No, you will be required to manually update each employee-level tax. This can be done for all employees at once by tax from U.S. Payroll > Update Taxes, or by individual employee from Employee Payroll > Taxes.

- 4. If you click Yes, after the process completes a message displays: "Updating company level local tax records completed. Do you want to continue updating employee local tax records from the local tax repository?".
	- Click Yes to automatically update the employee-level rates for all local taxes, or
	- Click No if you want to select each employee or use the Update Taxes tax, then update each tax or employee individually.

Important! This process requires security permissions in Sage HRMS to access all employees. Otherwise you may not receive the prompts as described above and employee rates will not be updated.